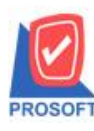

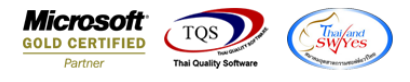

# **ระบบ Sales Order**

 $\triangleright$  ฟอร์มขายเชื่อสามารถ Design เพิ่มแสดง Column ชื่อทางการตลาด

1.เข้าที่ระบบ Sales Order> SO Data Entry >ขายเชื่อ

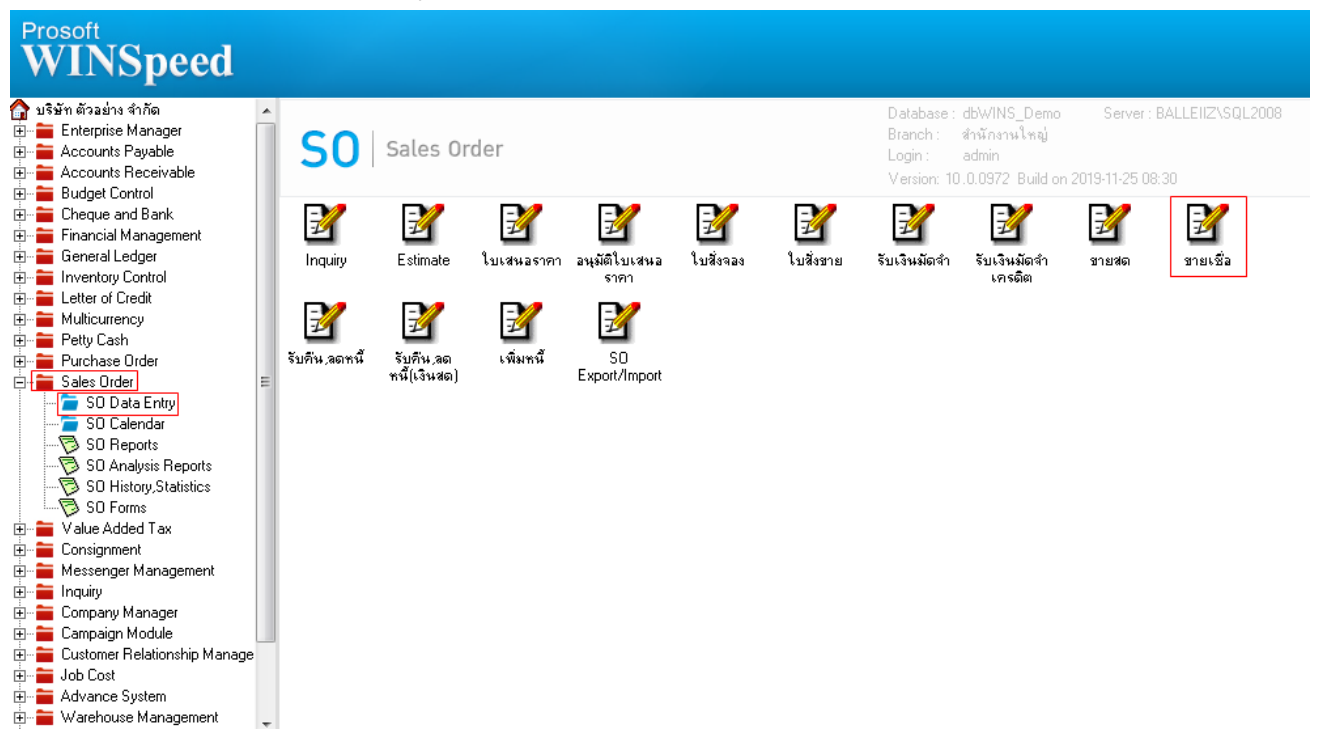

### 2.เลือก Find เอกสารและ Click > Print เพื่อทำการพิมพ์ฟอร์ม

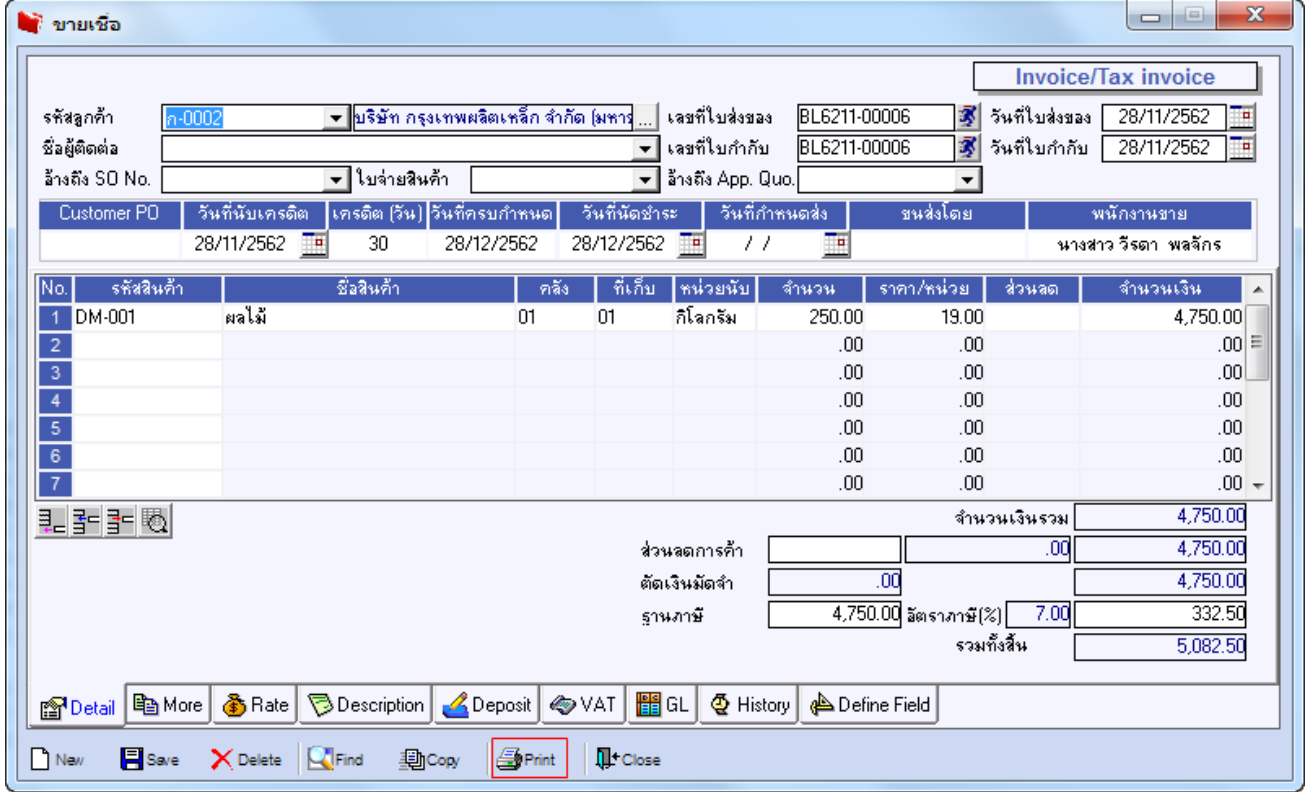

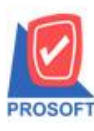

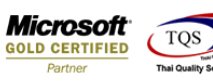

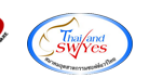

## 3.เลือกรูปแบบฟอร์ม > Click OK

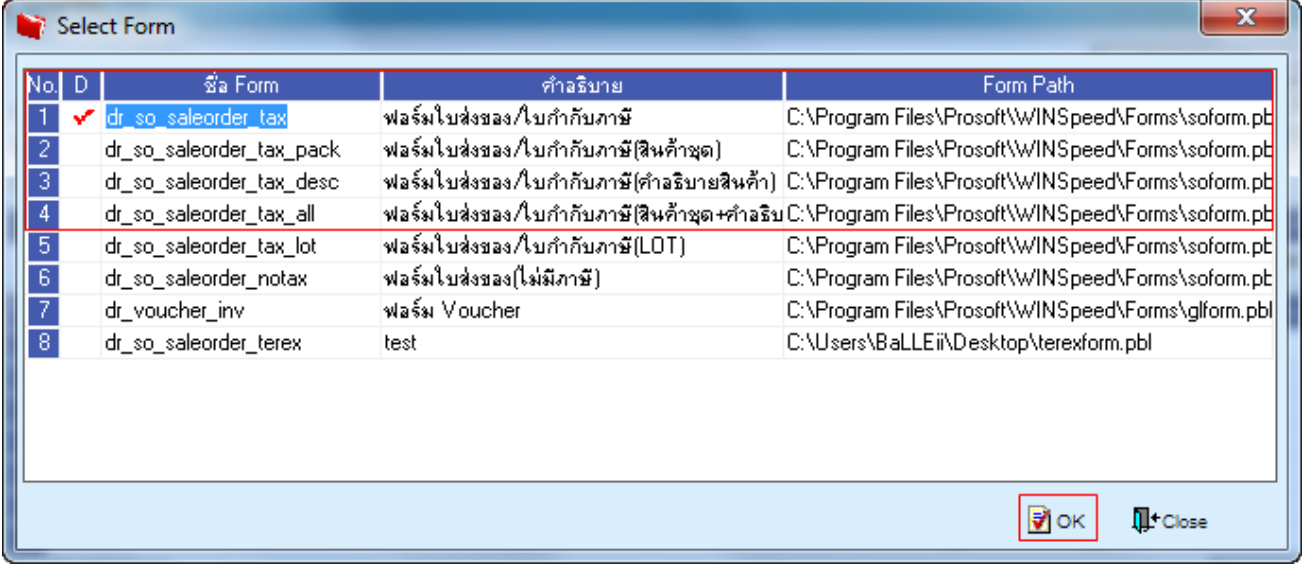

#### 4.เลือก Design

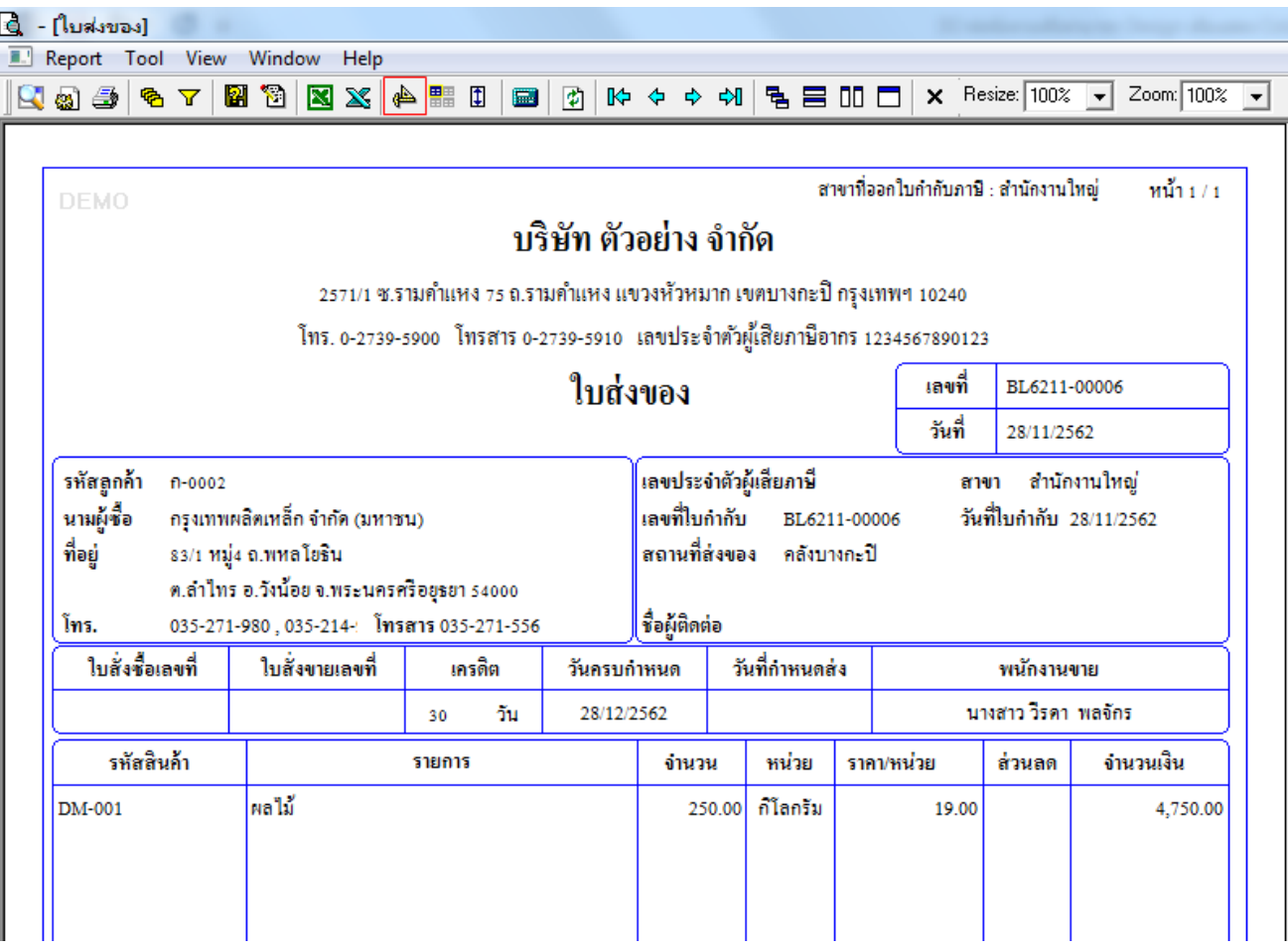

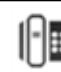

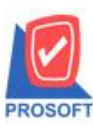

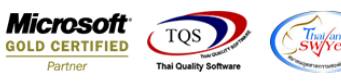

### 5.Click ขวา เลือก Add…> Column

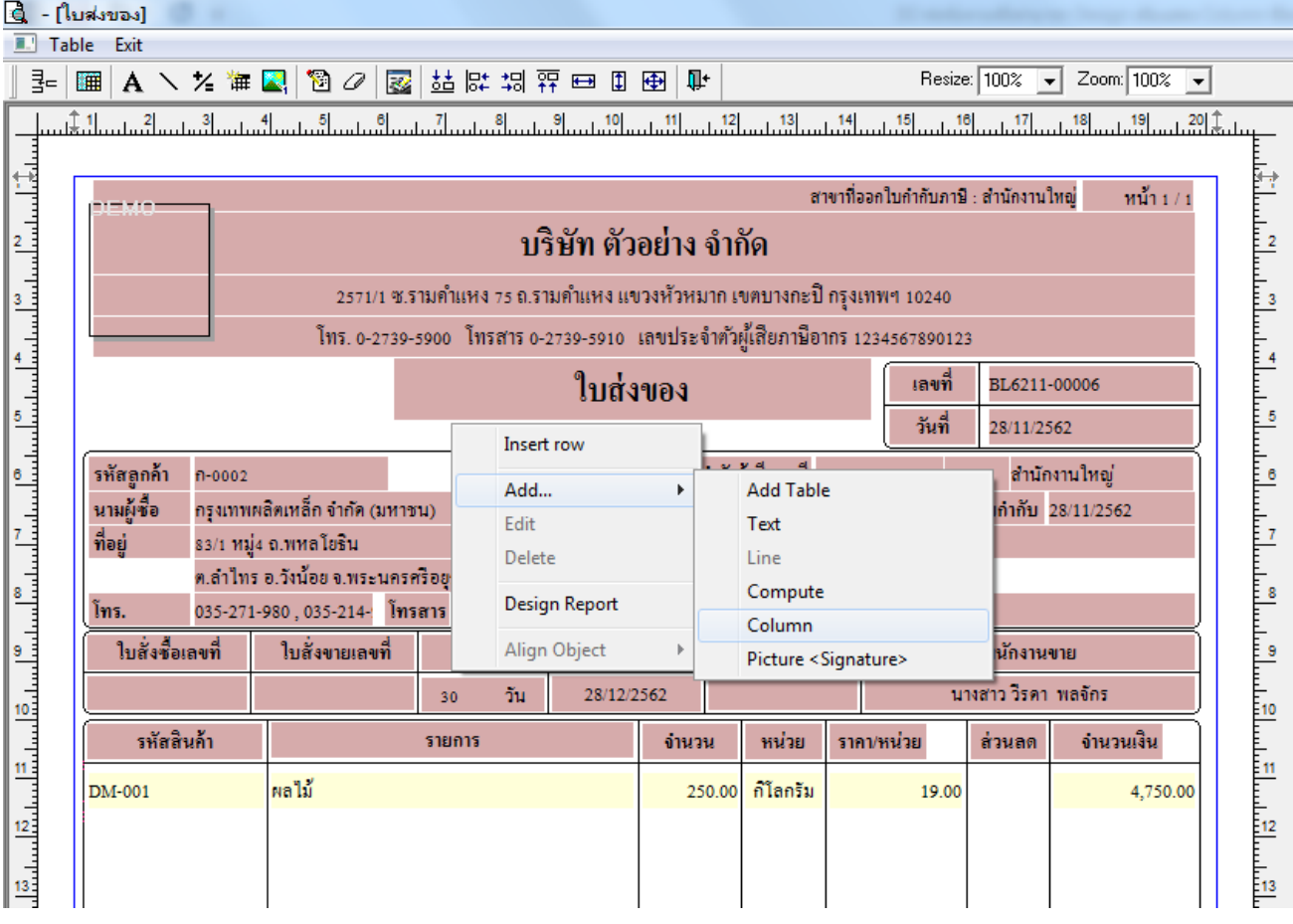

6.เลือก Column > goodmarketname : ! เพื่อเพิ่มแสดงชื่อทางการตลาด จากนั้นทำการกำหนดตามตำแหน่งที่ต้องการให้แสดงใน ฟอร์ม ปรับรูปแบบตัวอักษร ขนาดตัวอักษร หรือปรับการแสดงใน Option อื่นๆ ตามหน้าจอได้ เสร็จแล้วให้ Click > OK

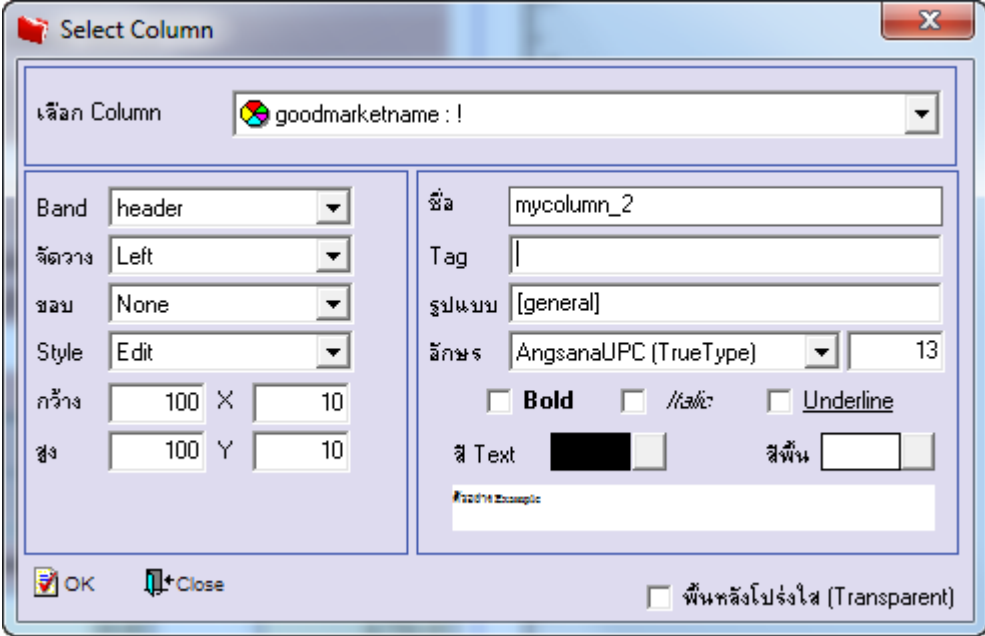

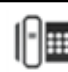

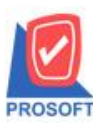

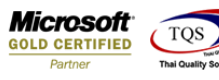

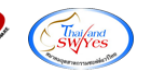

7.จัดวางตามต้องการ แล้ว Click > Exit Design Mode เพื่อออกจากโหมด Design

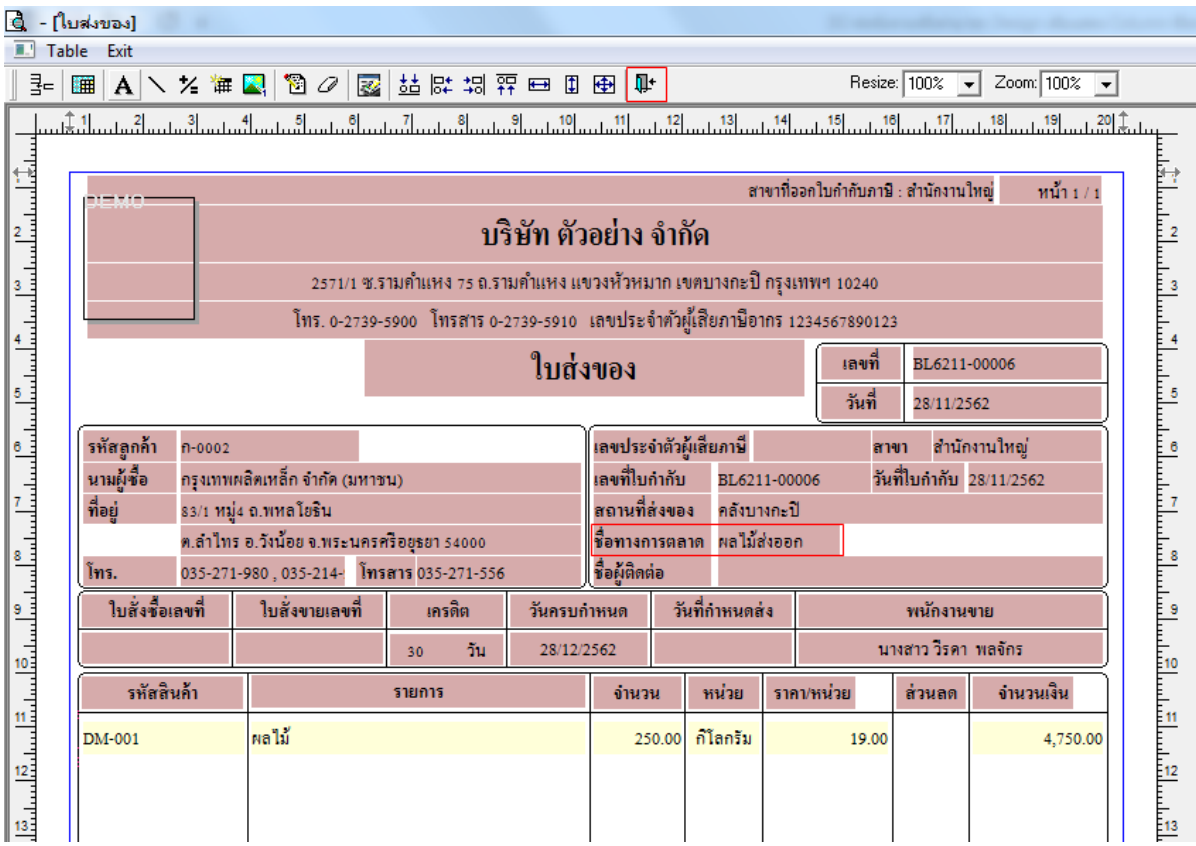

## 8.เลือก Tool>Save As Report…เพื่อท าการบันทึกฟอร์มที่ Design

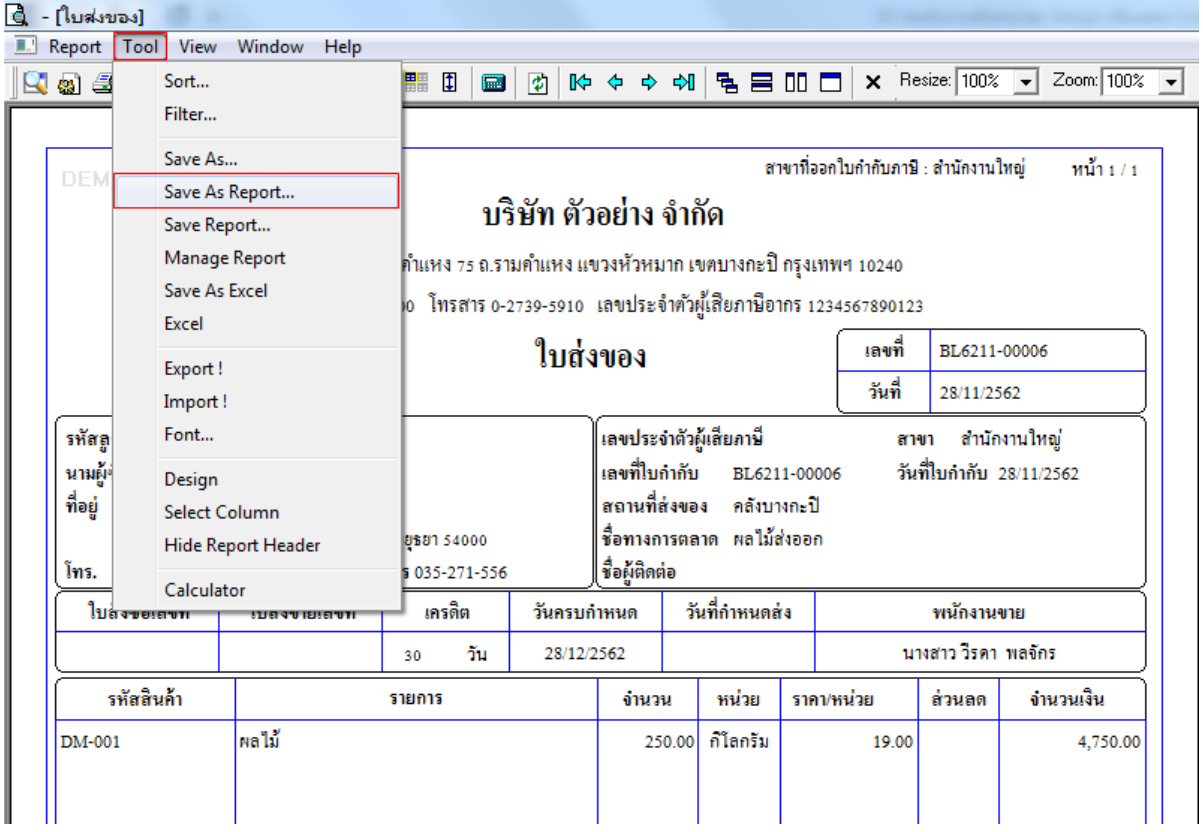

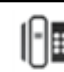

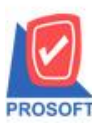

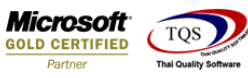

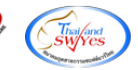

9.เลือก Library ที่ต้องการเก็บฟอร์ม แล้วใส่ชื่อฟอร์มในช่อง Report name เสร็จแล้ว Click > OK

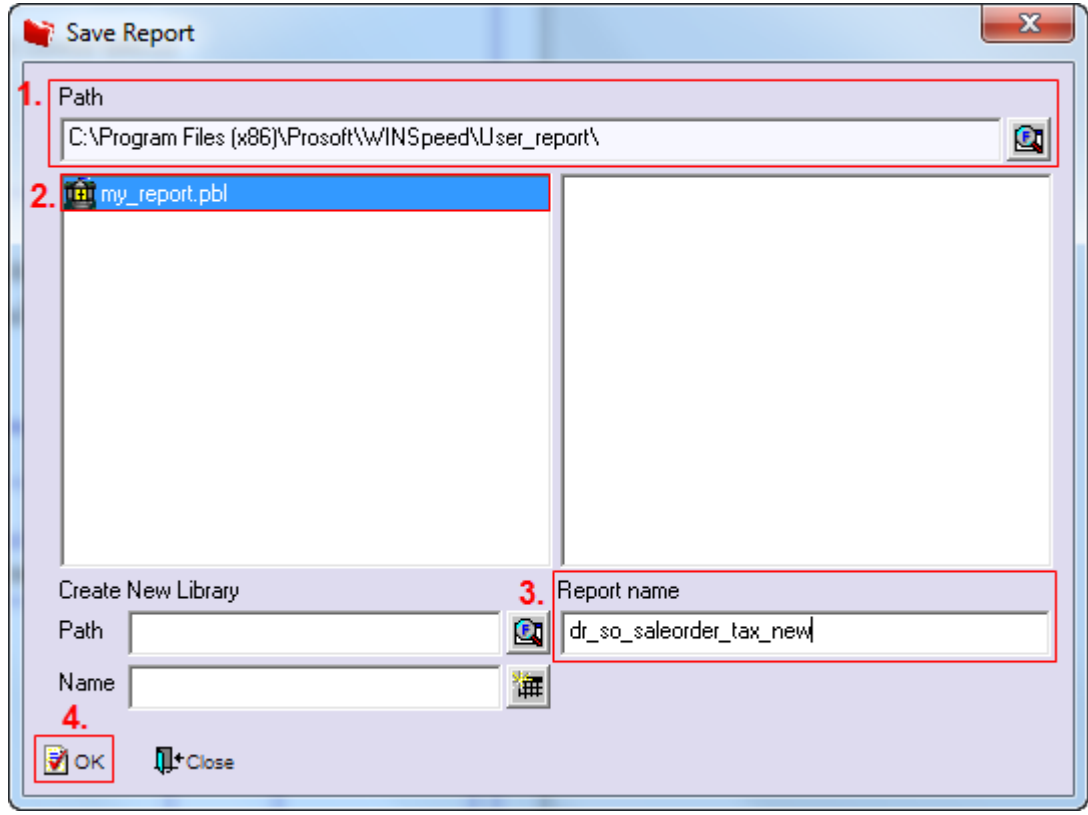

## $10. \mathrm{Click} \geq \mathrm{OK}$  เพื่อขืนขันการบันทึกอีกครั้ง

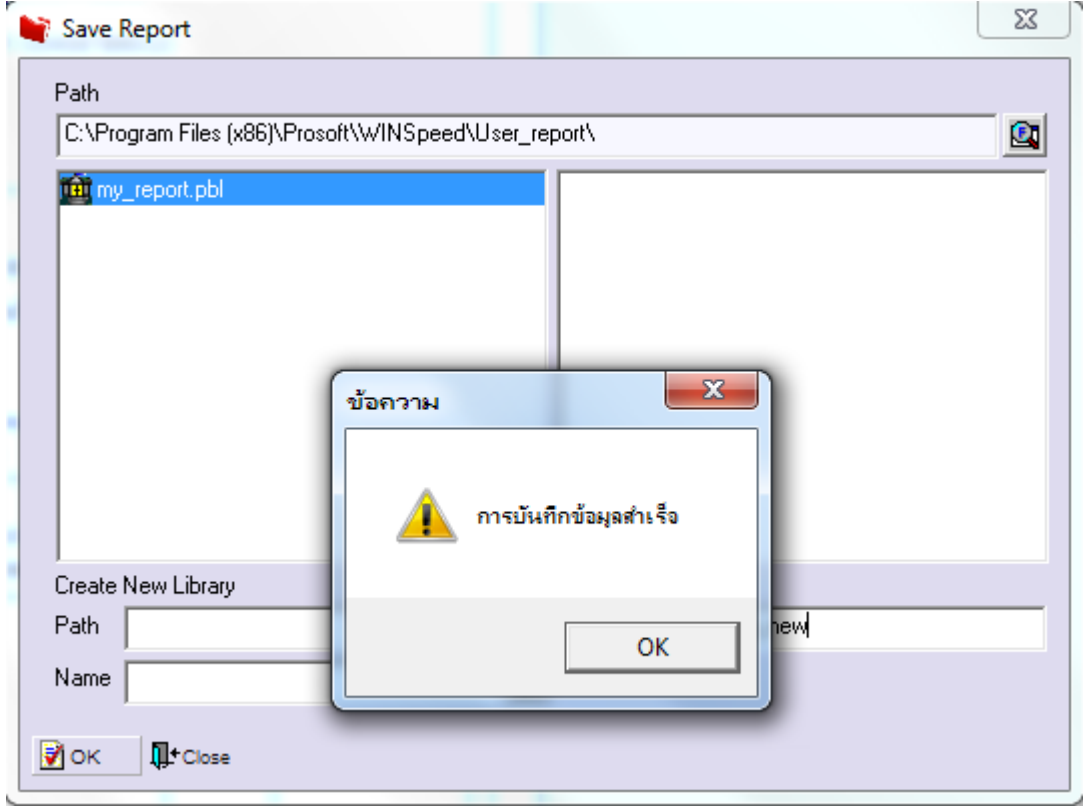